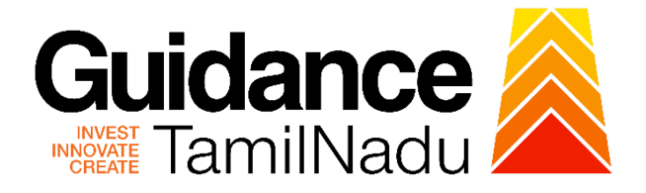

# **TAMILNADU SINGLE WINDOW PORTAL**

**APPLICANT MANUAL**

## **Registration under Motor Transport Workers Act, 1961**

## **Labour Department**

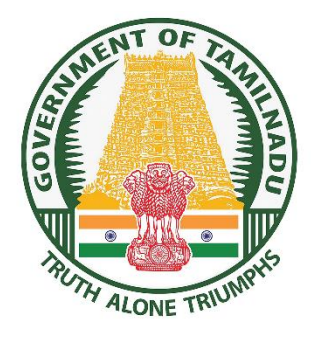

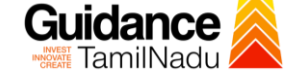

## **Table of Contents**

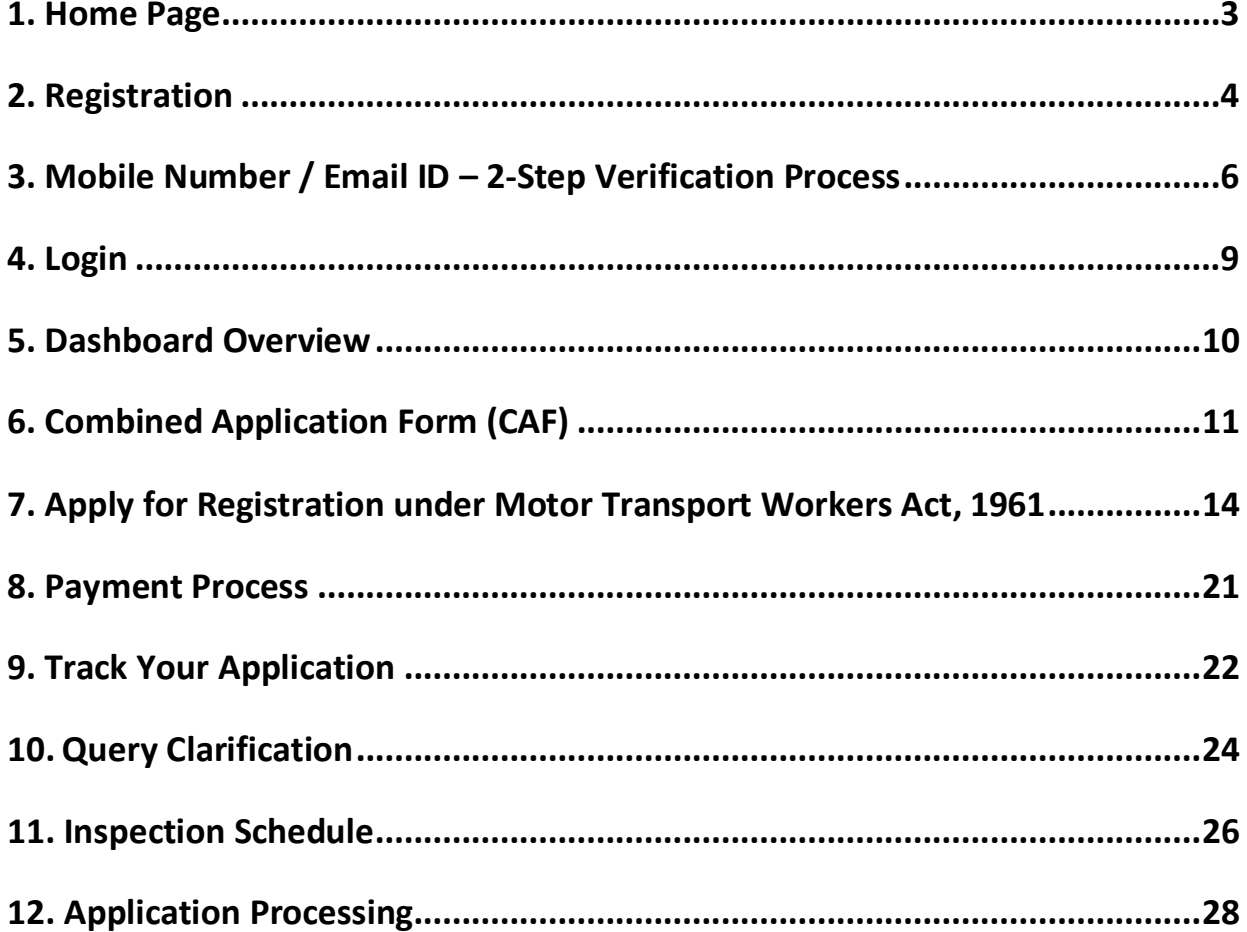

<span id="page-2-0"></span>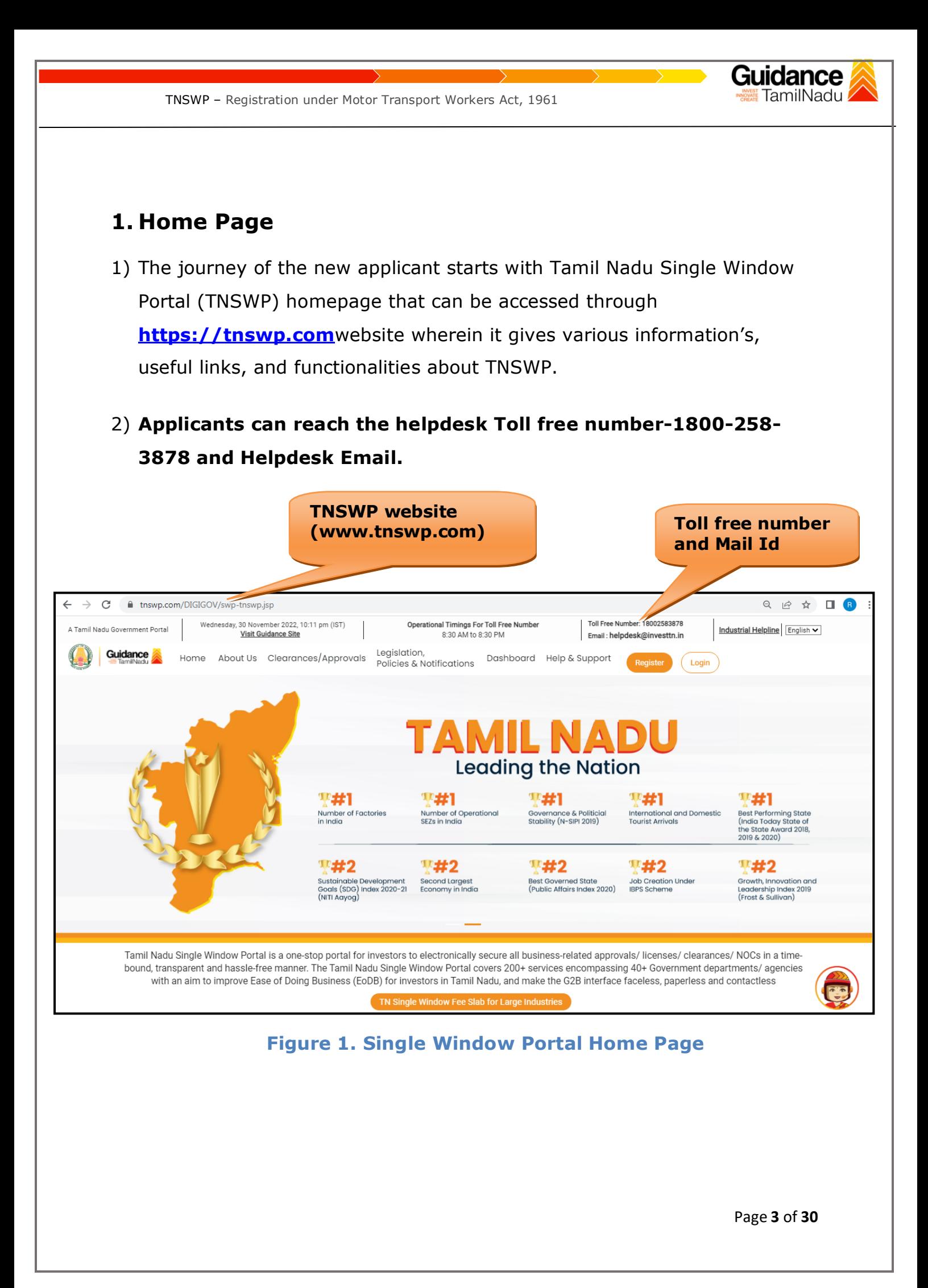

<span id="page-3-0"></span>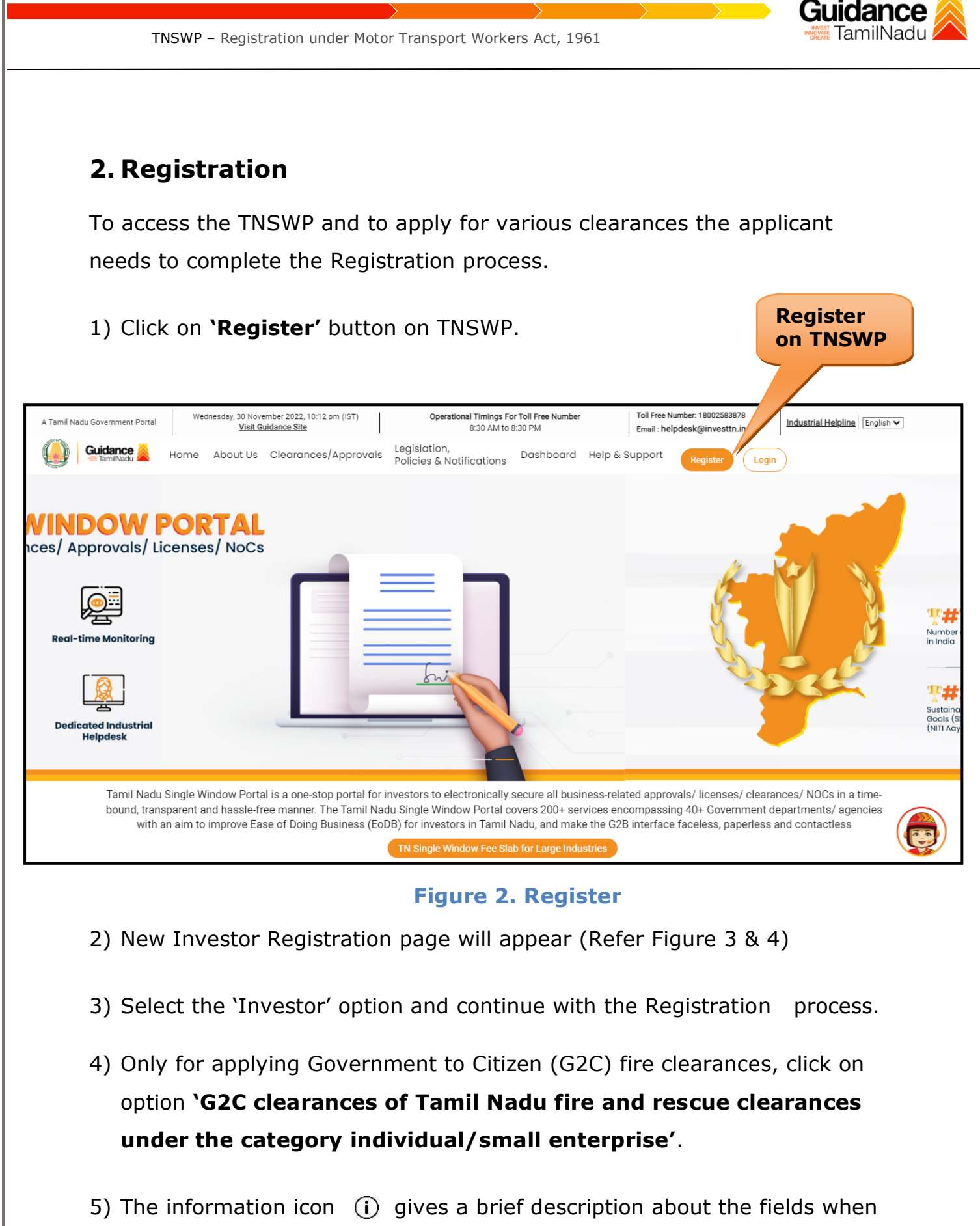

the applicant hovers the cursor on these icons.

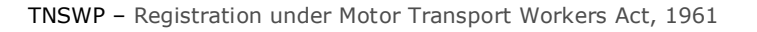

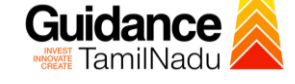

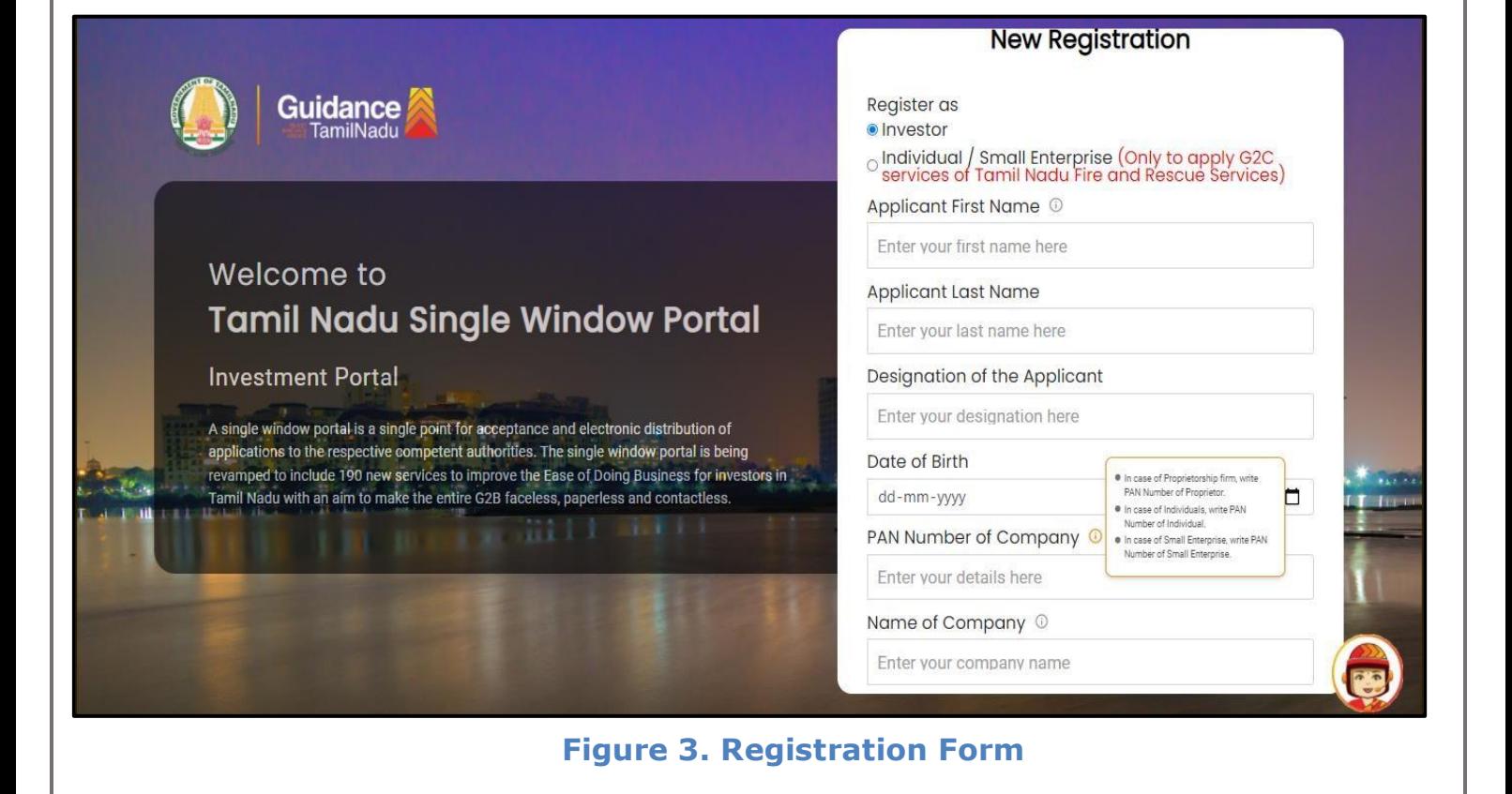

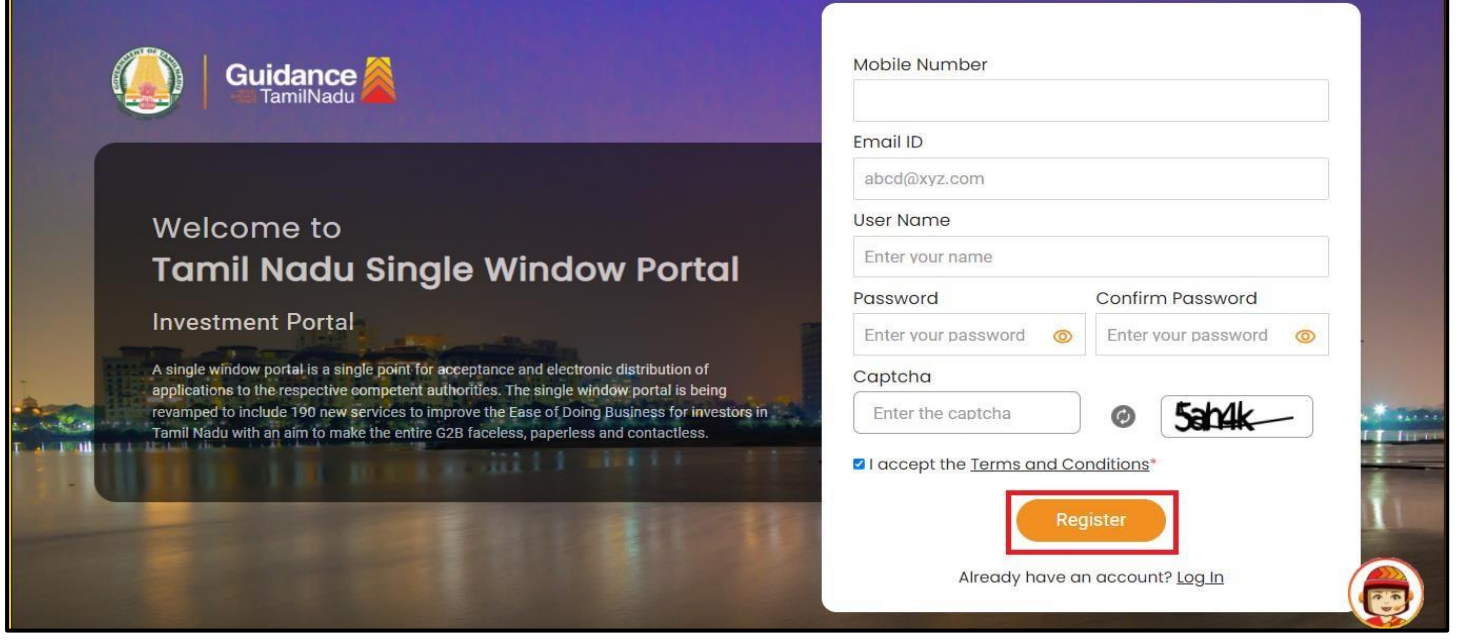

**Figure 4. Registration Form Submission**

Page **5** of **30**

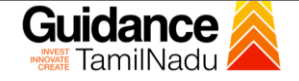

- 6) The Email ID would be the Username to login the TNSWP.
- 7) Future communications would be sent to the registered mobile number and Email ID of the applicant.
- 8) Create a strong password and enter the Captcha code as shown.
- 9) The applicant must read and accept the terms and conditions and click on 'Register' button.
- <span id="page-5-0"></span>**3. Mobile Number / Email ID – 2-Step Verification Process**
- **'2-Step Verification Process'** screen will appear when the applicant clicks on 'Register' button.

#### <sup>o</sup> **Mobile Number Verification**

- 1) For verifying the mobile number, the verification code will be sent to the given mobile number.
- 2) Enter the verification code and click on the **'Verify** 'button.

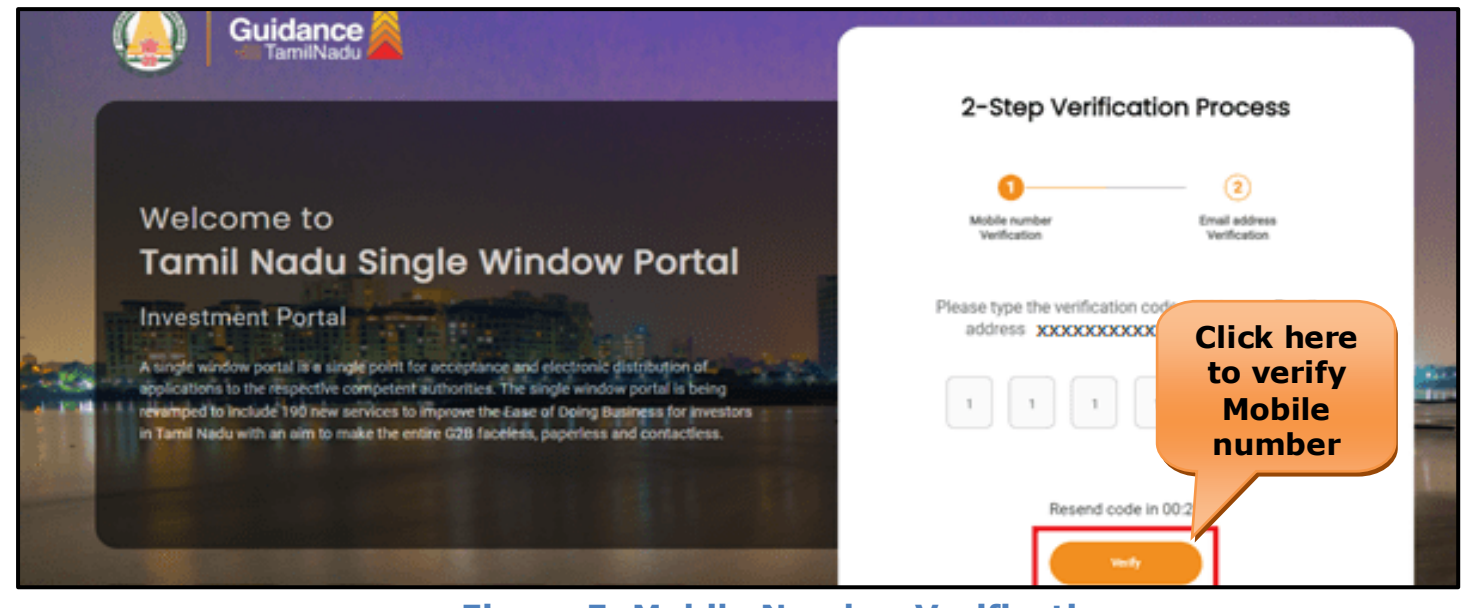

 **Figure 5. Mobile Number Verification**

Page **6** of **30**

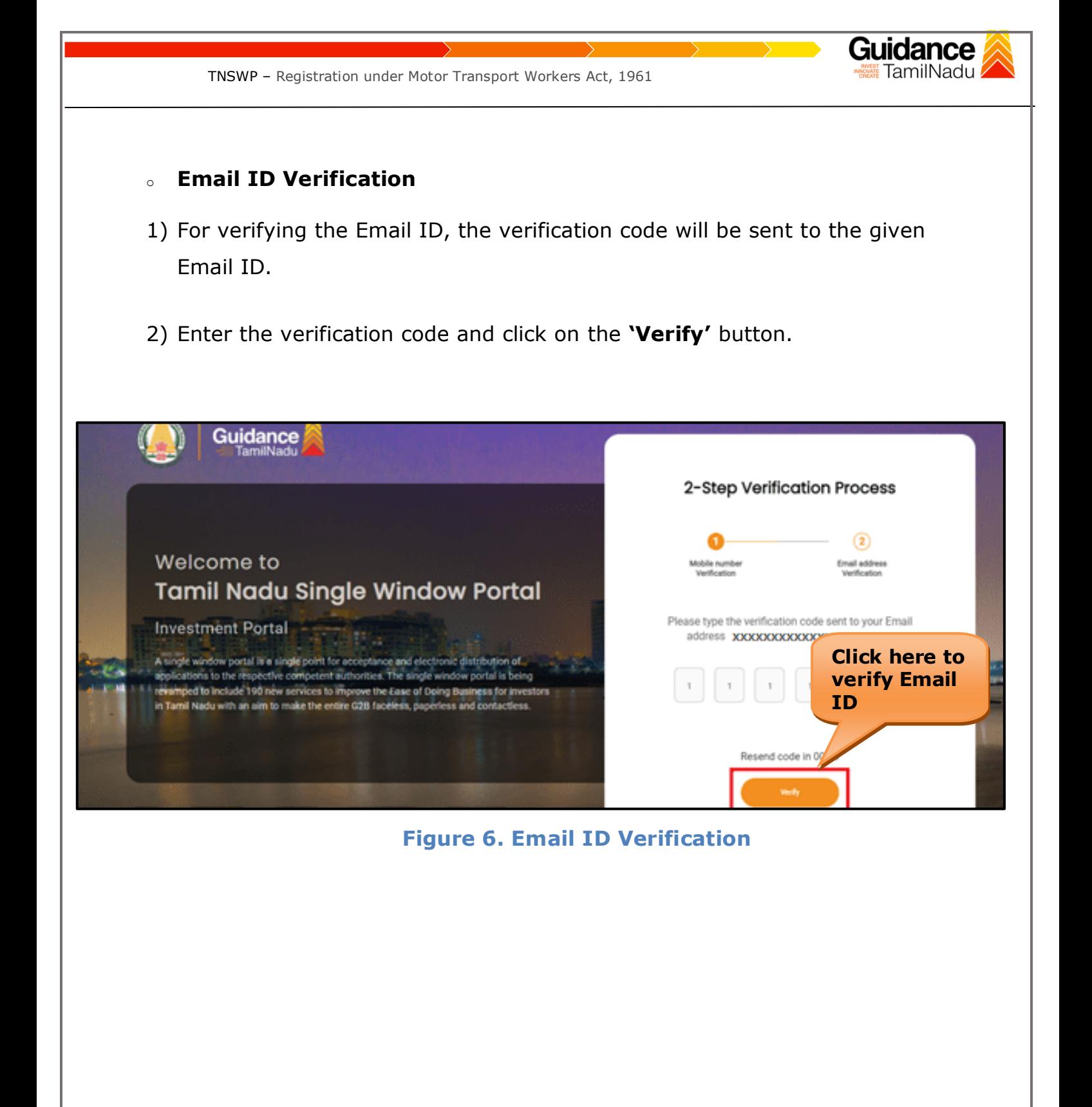

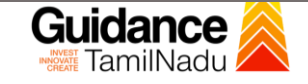

- 3) After completion of the 2-Step Verification process, registration confirmation message will pop-up stating as **'Your registration was successful'** (Refer Figure 7).
- 4) Registration process is completed successfully.

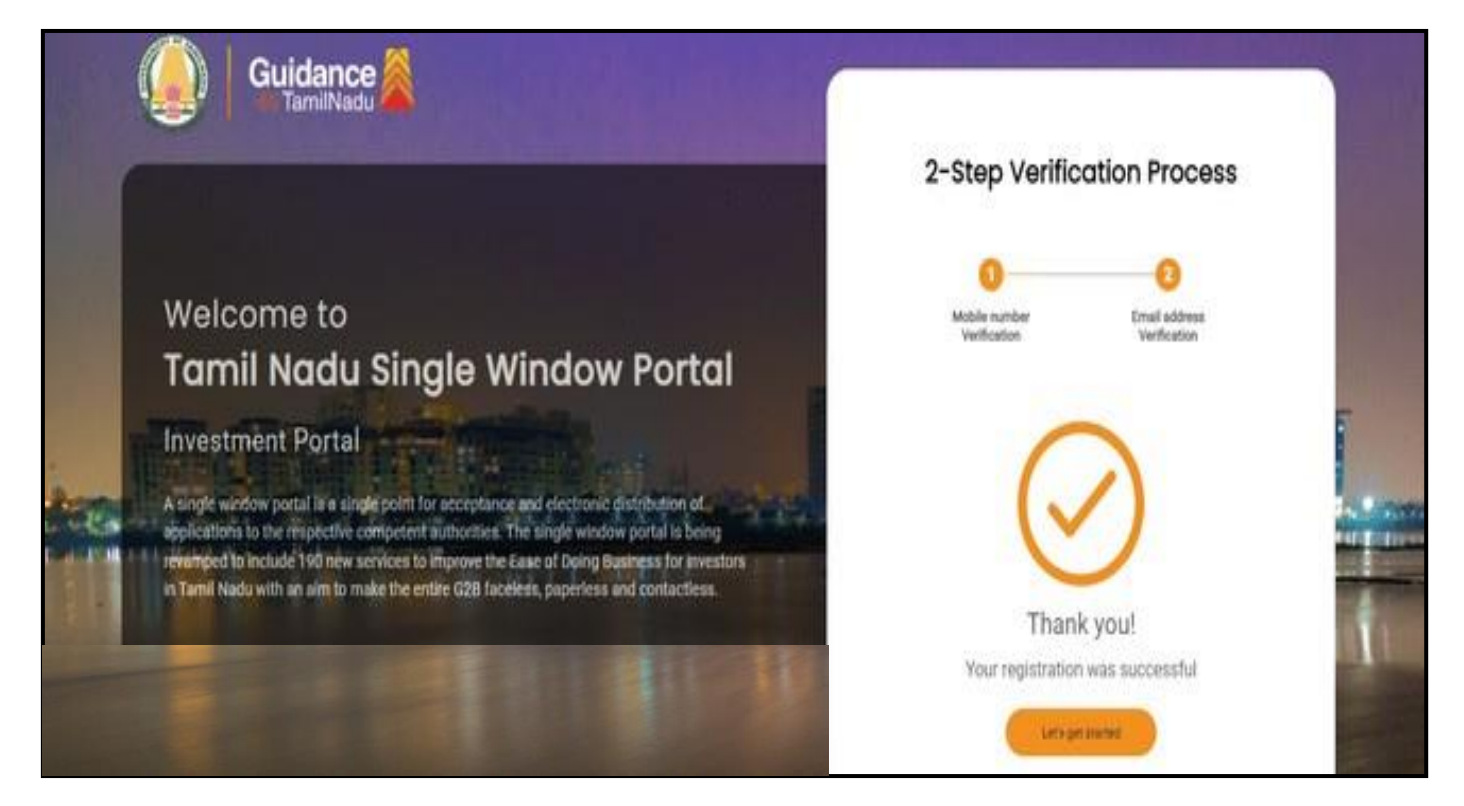

**Figure 7. Registration Confirmation Pop-Up** 

<span id="page-8-0"></span>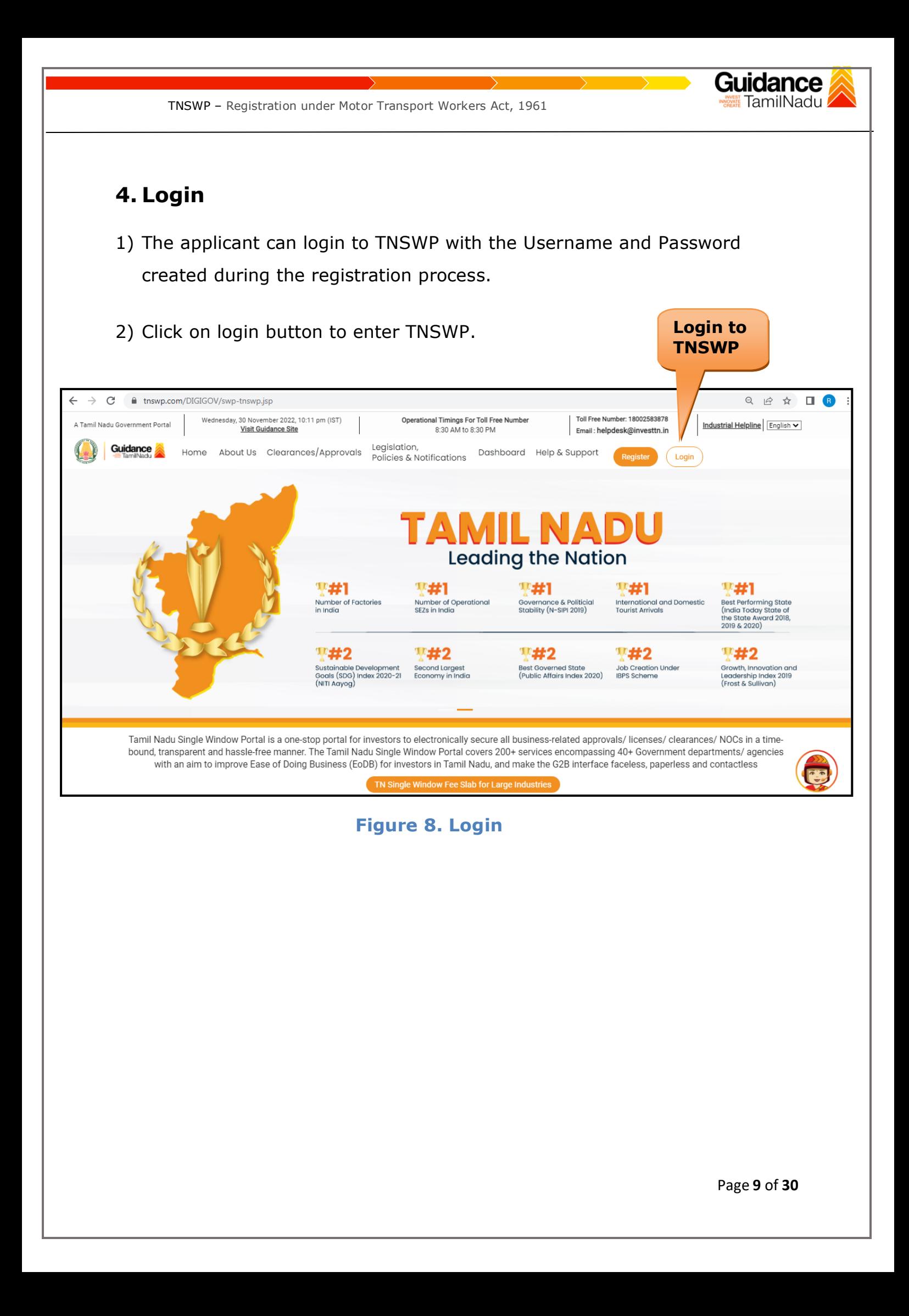

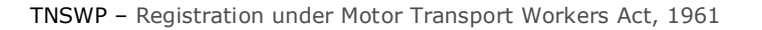

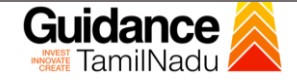

## <span id="page-9-0"></span>**5. Dashboard Overview**

- 1) When the Applicant logs into TNSWP, the dashboard overview page will appear.
- 2) Dashboard overview is Applicant-friendly interface for the Applicant's easy navigation and to access various functionalities such as Menu bar, Status whether the application is Approved, Pending, Rejected and Data at-a glance on a unified point.

| A Tamil Nadu Government Portal   Thursday, 1 December 2022, 10:42 am (IST)                                  |                                                                             | Visit Guidance Site   Operational Timings For Toll Free Number - 8:30 AM to 8:30 PM | Toll Free Number: 18002583878<br><b>Industrial Helpline</b><br>Email: helpdesk@investtn.in |
|----------------------------------------------------------------------------------------------------|-----------------------------------------------------------------------------|-------------------------------------------------------------------------------------|--------------------------------------------------------------------------------------------|
| <b>Guidance</b>                                                                                             |                                                                             |                                                                                     |                                                                                            |
| <b>Dashboard Overview</b><br>H                                                                              | <b>Combined Application Forms</b>                                           |                                                                                     |                                                                                            |
| <b>Combined Application Form</b><br>È<br>(CAF)                                                              |                                                                             | MURALIDHARAN, Interested in Starting a New Investment? Get Started                  |                                                                                            |
| <b>List of Clearances</b><br>肩                                                                              | 业<br><b>SHINEV</b><br><b>SAMPLE</b><br>CAF ID: 108025<br>CAF ID: 103570     | 玉<br>玉<br><b>PROJECT</b><br>CAF ID: 103571                                          | 玉<br><b>TWINKLE</b><br>圡<br><b>WINDFLOW</b><br>CAF ID: 103703<br>CAF ID: 103835            |
| Know Your Clearances (KYC)<br>旧                                                                             | May 3, 2022 11:34:25 AM<br>Sep 28, 2021 12:18:57 PM<br>Approved<br>Approved | Sep 28, 2021 1:06:26 PM<br>Approved                                                 | Oct 4, 2021 11:58:15 AM<br>Oct 8, 2021 3:25:03 PM<br>Approved<br>Approved                  |
| <b>Track your application</b><br>⊘<br>Select Project/CAF ALMIGHTY<br><b>Your Clearances Status</b><br>$\pi$ |                                                                             |                                                                                     |                                                                                            |
| $\Box$<br>Transaction                                                                                       | <b>Pre-Establishment</b>                                                    | Pre-Operation                                                                       | Post-Operation                                                                             |
| Digilocker                                                                                                  | <b>B</b><br>Applied<br>$(\!\!\sqrt\!})$<br>Approved                         | 0<br>0<br>$\times$<br>Pending                                                       | Rejected<br>Download consolidated list +                                                   |
| $\frac{1}{2}$<br><b>Virtual Meeting</b>                                                                     | <b>Department Name</b><br><b>Clearance Name</b>                             | <b>Lying with Officer</b><br><b>Last updated</b>                                    | Approved                                                                                   |

 **Figure 9. Dashboard Overview**

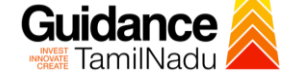

### <span id="page-10-0"></span>**6. Combined Application Form (CAF)**

- 1) Prior to applying for various clearances on TNSWP, the applicant must create a project by filling in the combined application form (CAF).
- 2) Click on Combined Application Form (CAF) from the menu bar on the left.
- 3) The details which are commonly required for applying various clearances are stored in Central Repository through CAF. So, whenever the applicant applies for various clearances for a specific project, the details stored in CAF gets auto populated in the application form which minimizes the time spent on entering the same details while filling multiple applications.
- 4) The Overview of the Combined Application Form (CAF) and the instructions to fill in the Combined Application Form (CAF) are mentioned in the below Figure.

5) Click on **'Continue'** button to fill in the Combined Application Form.

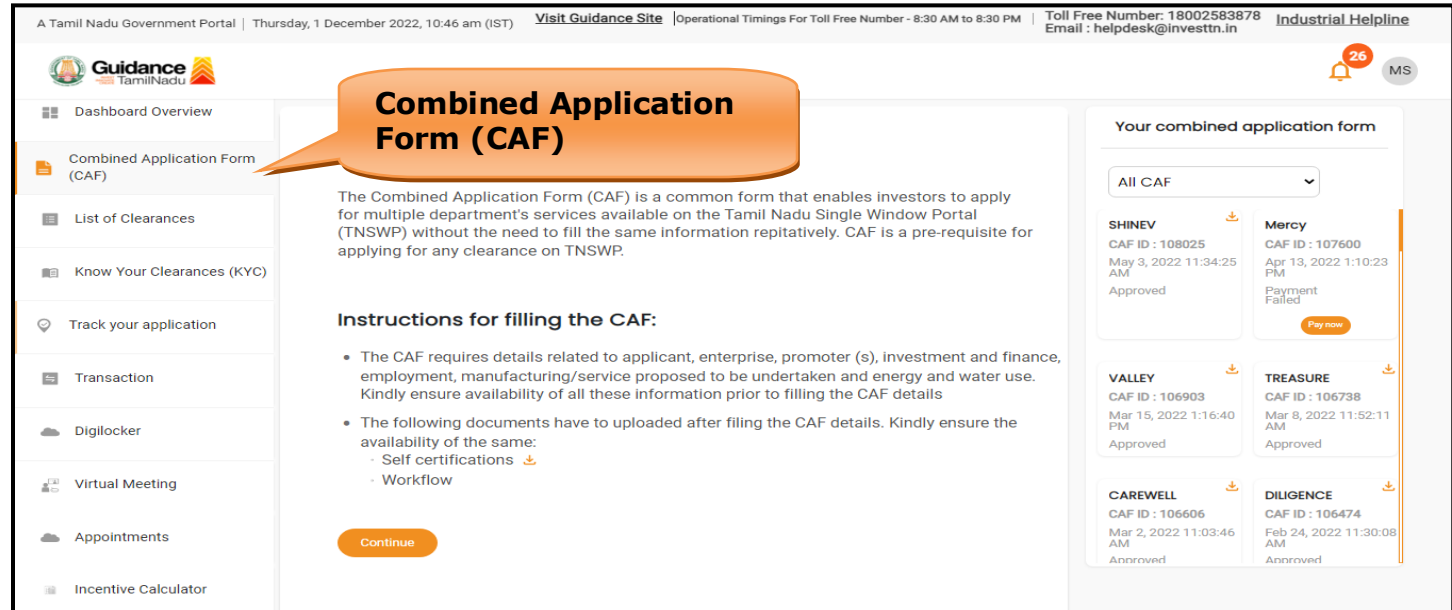

**Figure 10. Combined Application Form (CAF)**

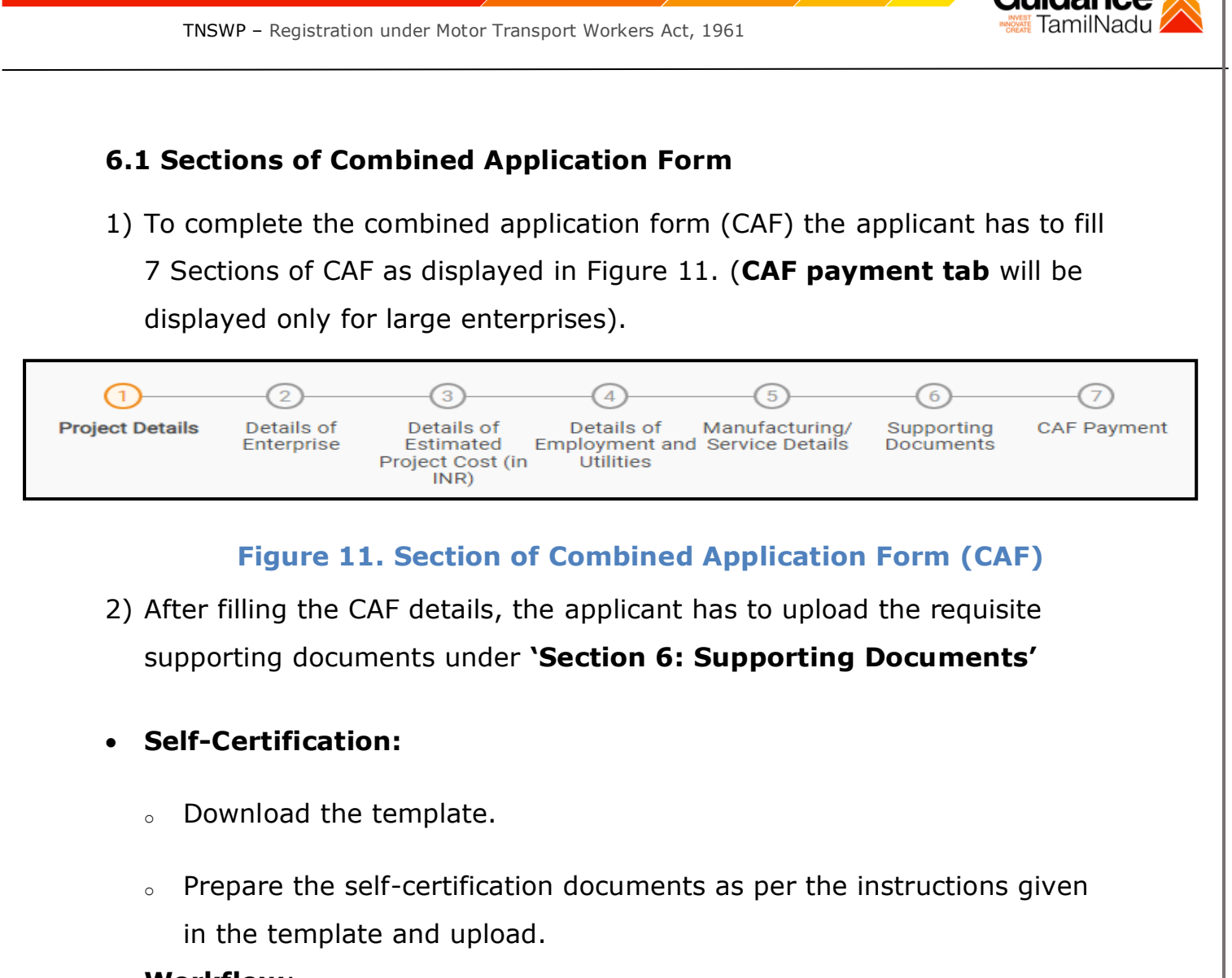

#### • **Workflow**:

- <sup>o</sup> Prepare and upload the business process flow chart.
- 3) After filling all the sections in combined application form (CAF), the applicant can submit the form.
- 4) When the applicant submits the combined application form (CAF), confirmation message will pop-up stating, '**Your request has been**  saved successfully' (Refer Figure 12).

ıdance TamilNadu TNSWP – Registration under Motor Transport Workers Act, 1961  $\overbrace{\Omega}^{\text{SO2}}$  YC **Guidance** Dashboard Overview  $\odot$  $\Theta$  $\odot$  $\bigcirc$  $-$ (5)  $\Theta$ ⊙ Details of Details of<br>Inloyment and Manufacturing<br>Itilities **Project Details CAF Payment** Combined Application Form Details of Supporting<br>Documents ħ  $(CAF)$ Your CAF details have been<br>successfully saved. Kindly review the<br>CAF fees amount and make E List of Clearances **Payment Details**  $\Theta$ and road amount and make<br>applicable payment to submit the<br>CAF Know Your Clearances (KYC)  $\alpha$ Choose your preferrea ree siab Cala carte Track your application Amount to be paid (in INR) 500000 Transaction Five Lakh

#### **Figure 12. Combined Application Form (CAF) - Confirmation Message**

#### **Note:**

*If the applicant belongs to large industry, single window fee would be applicable according to the investment in Plant & Machinery or Turnover amount. [Clickhere](https://tnswp.com/DIGIGOV/StaticAttachment?AttachmentFileName=/pdf/Homepage/feeslabupdated.pdf) to access the Single Window Fee Slab.*

<span id="page-13-0"></span>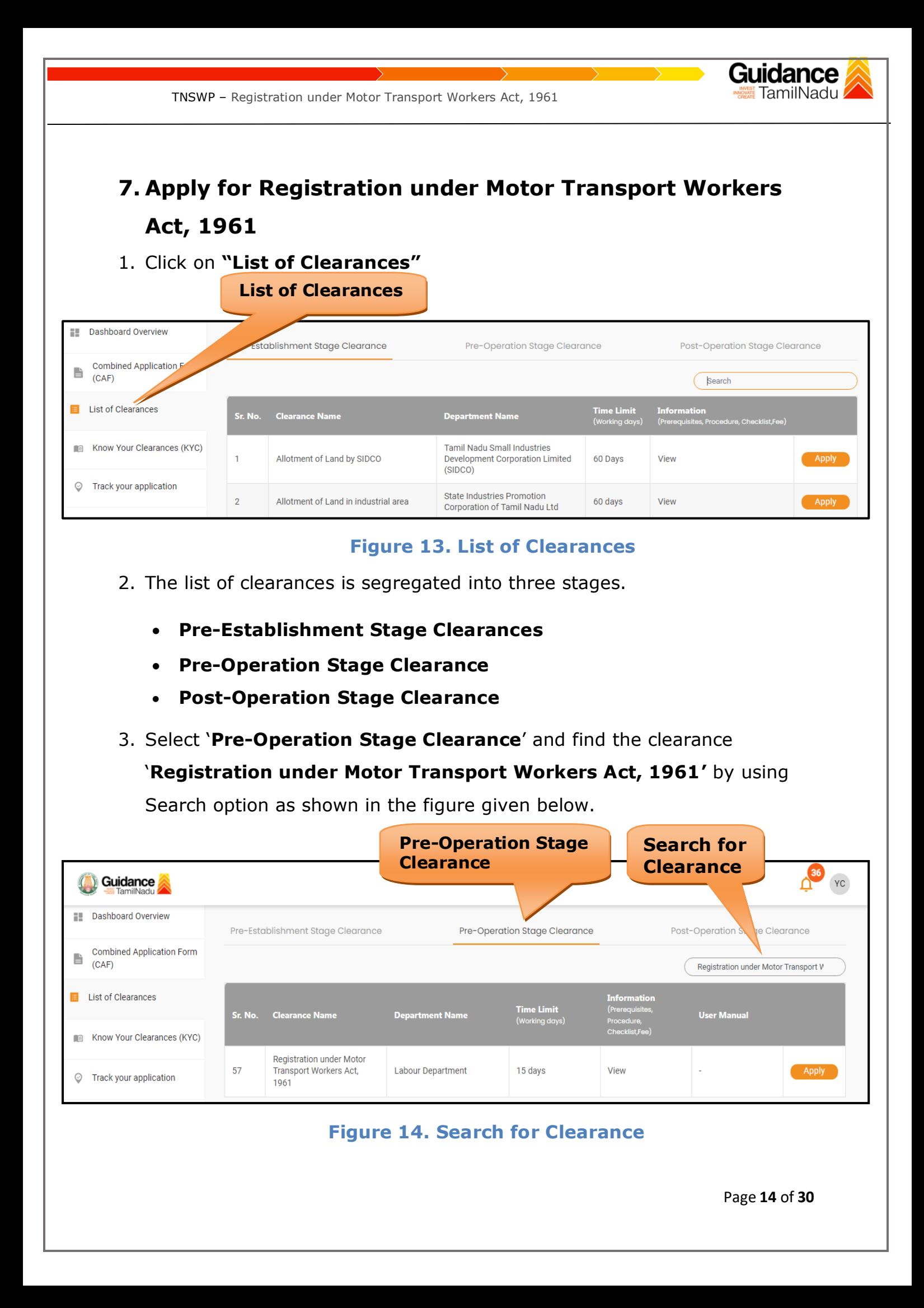

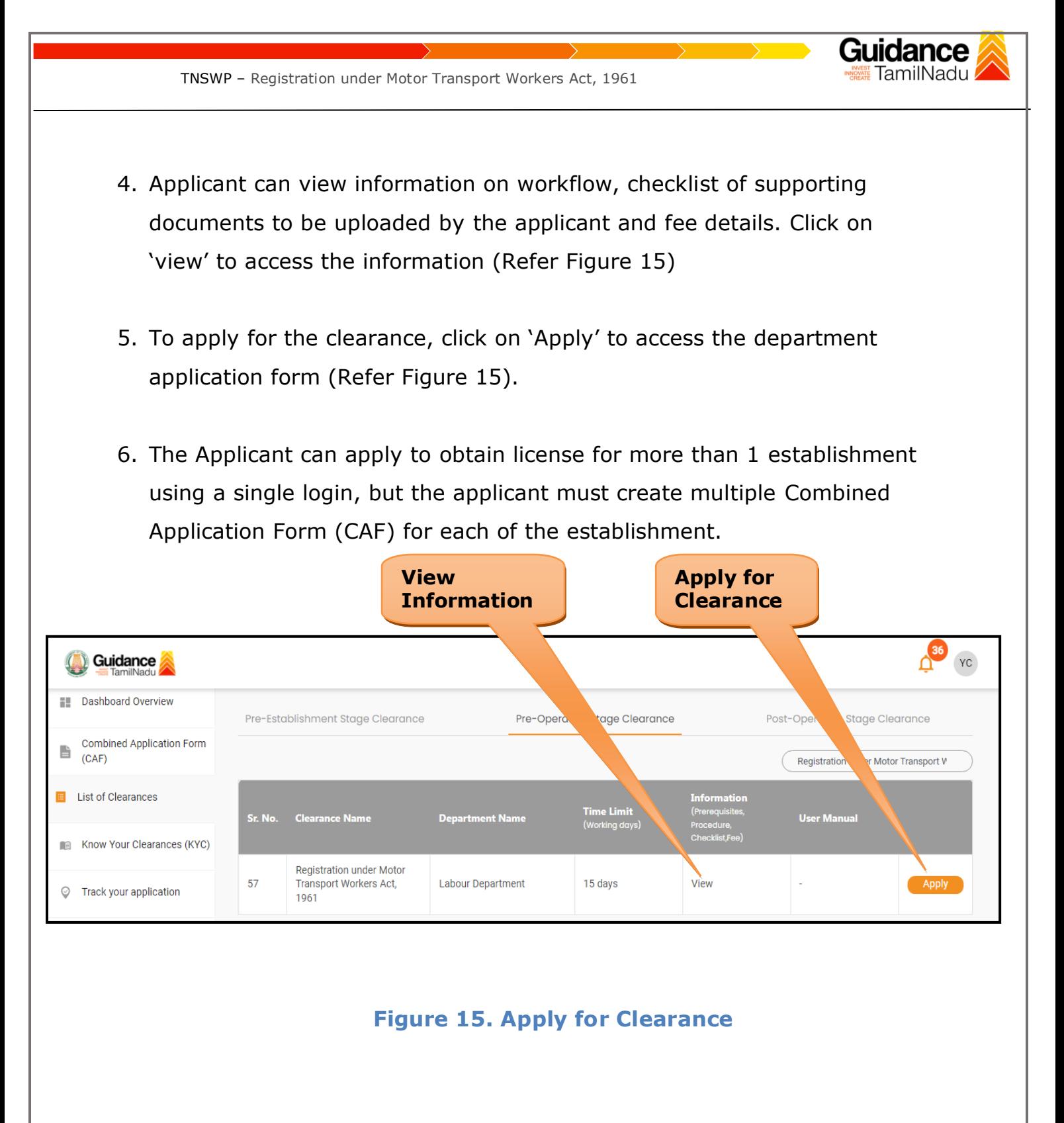

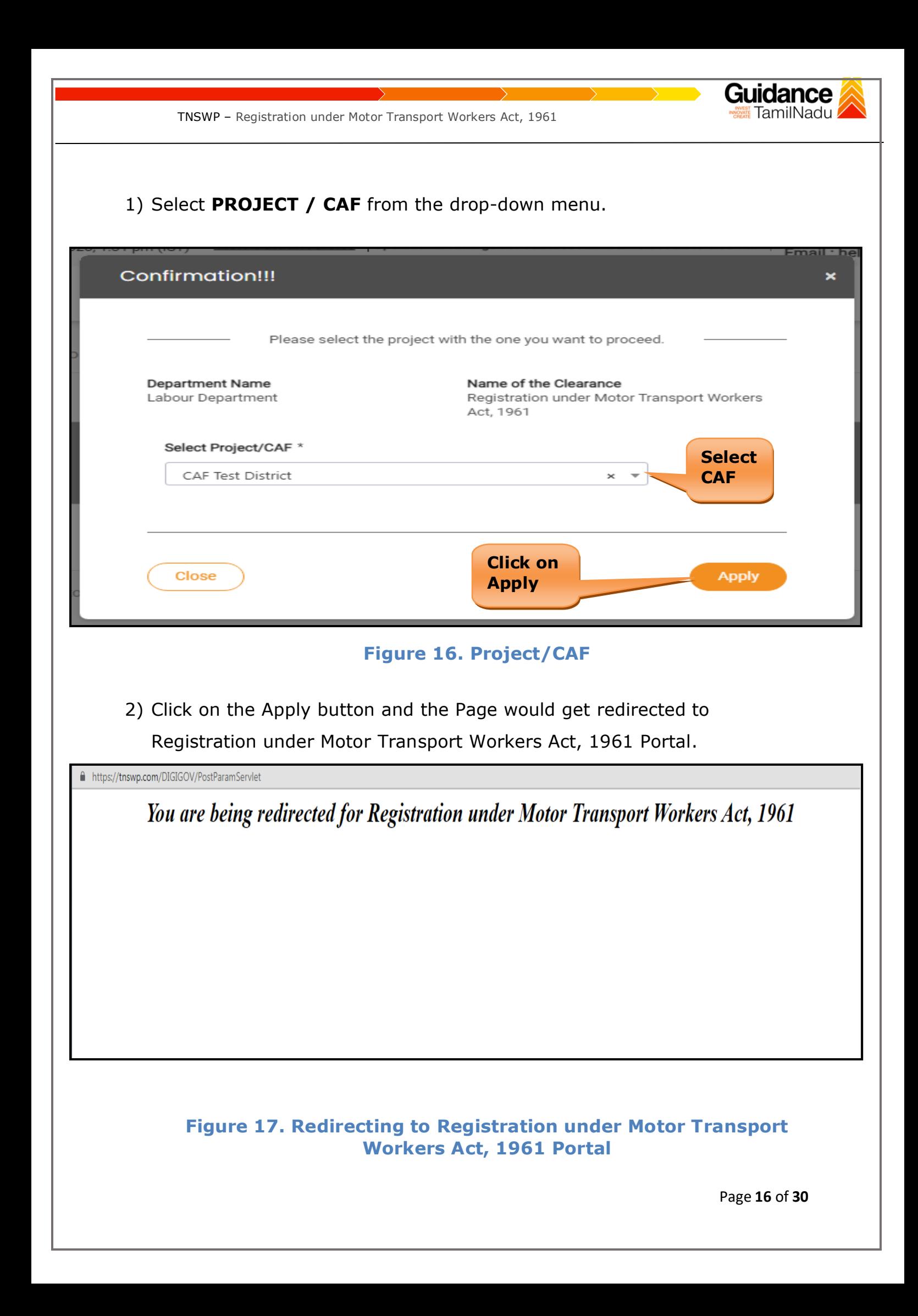

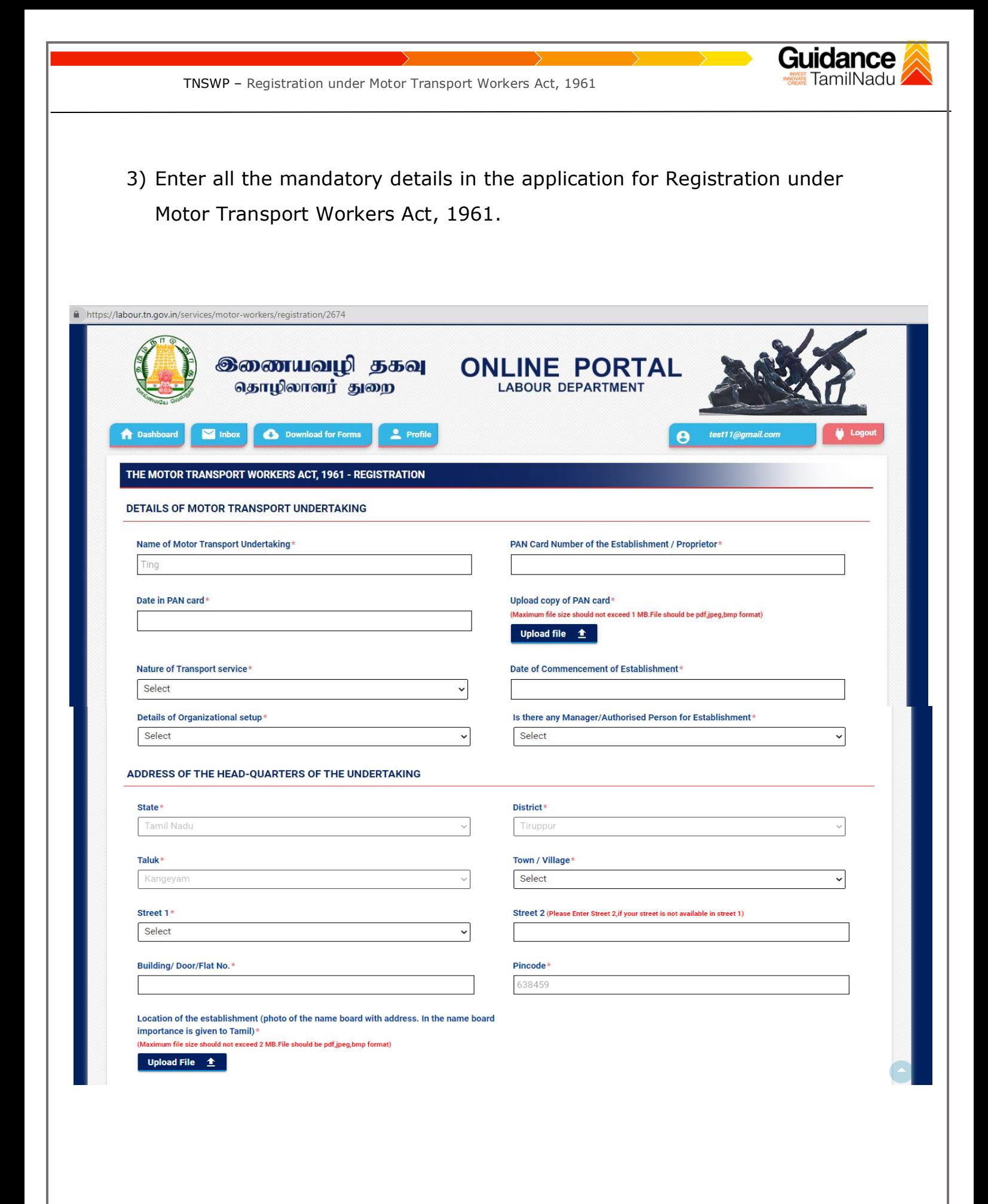

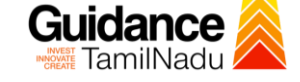

TNSWP – Registration under Motor Transport Workers Act, 1961

#### DETAILS OF EACH UNITS OF THE MOTOR TRANSPORT UNDERTAKING

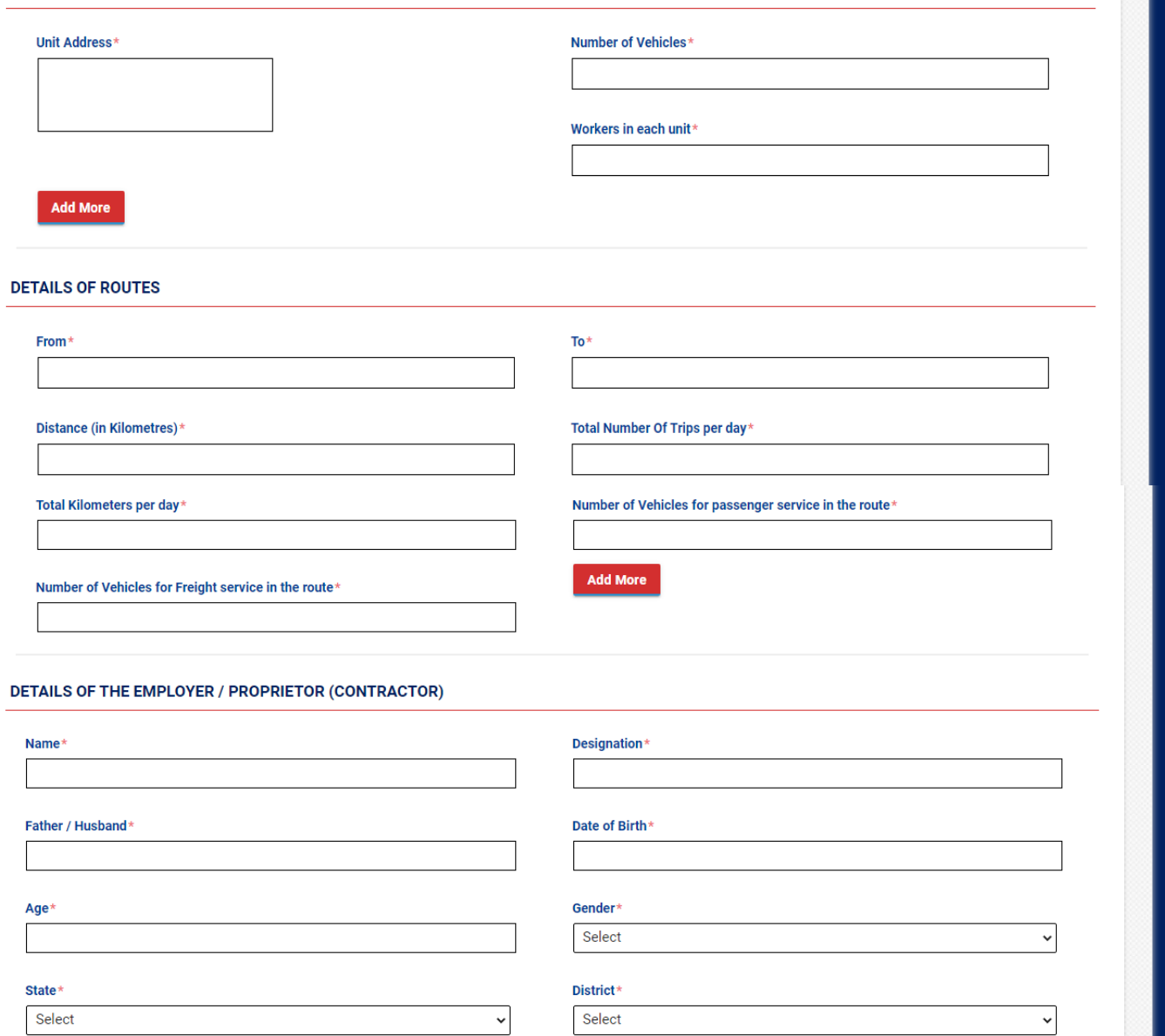

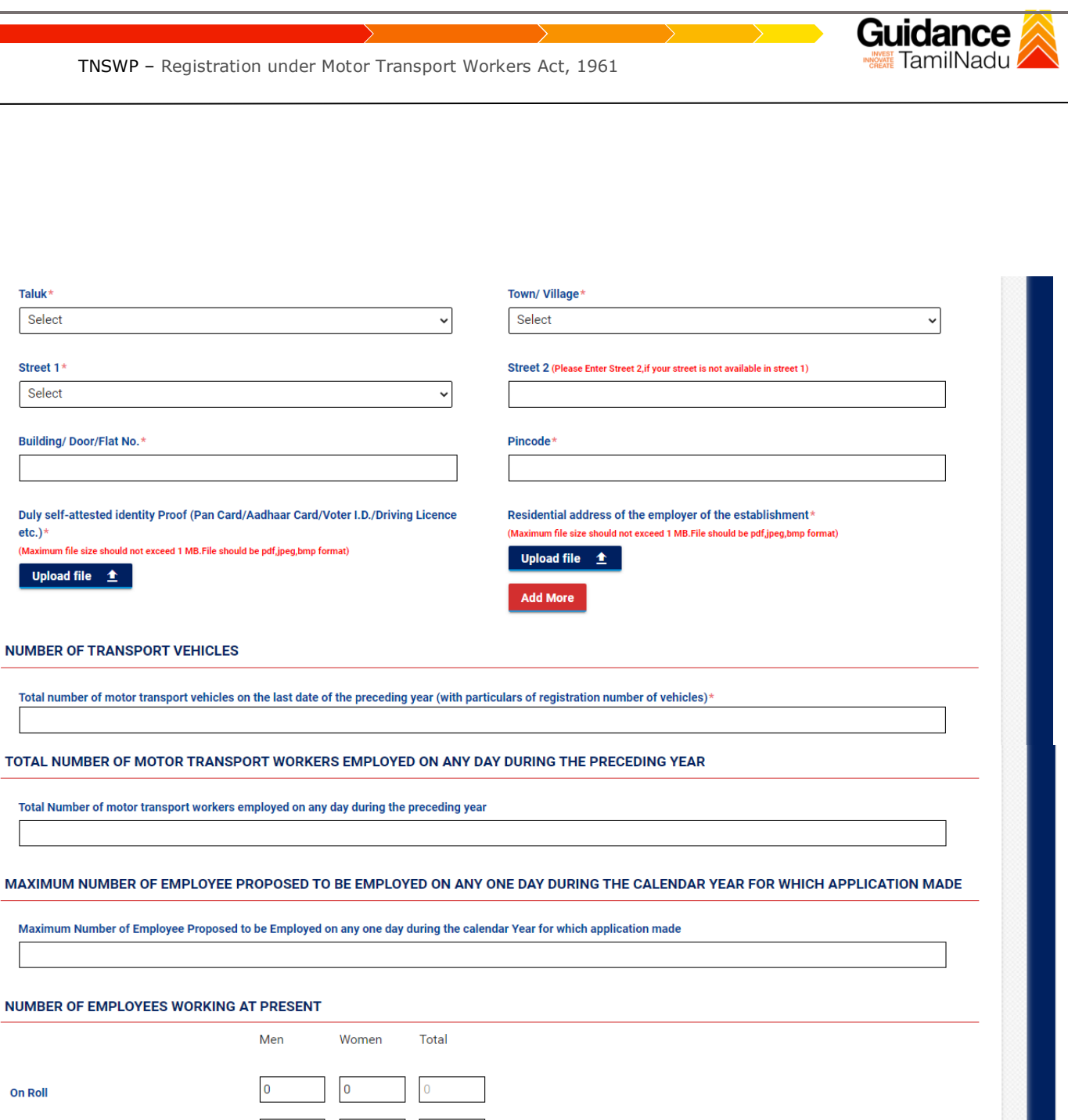

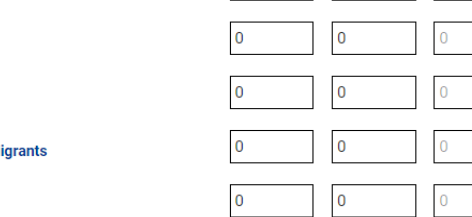

Taluk\*

Select

Street 1\*

Select

 $etc.)*$ 

On Roll

**Out Sourced** 

**Inter-State M** 

**Adolescent** 

Contract

Page **19** of **30**

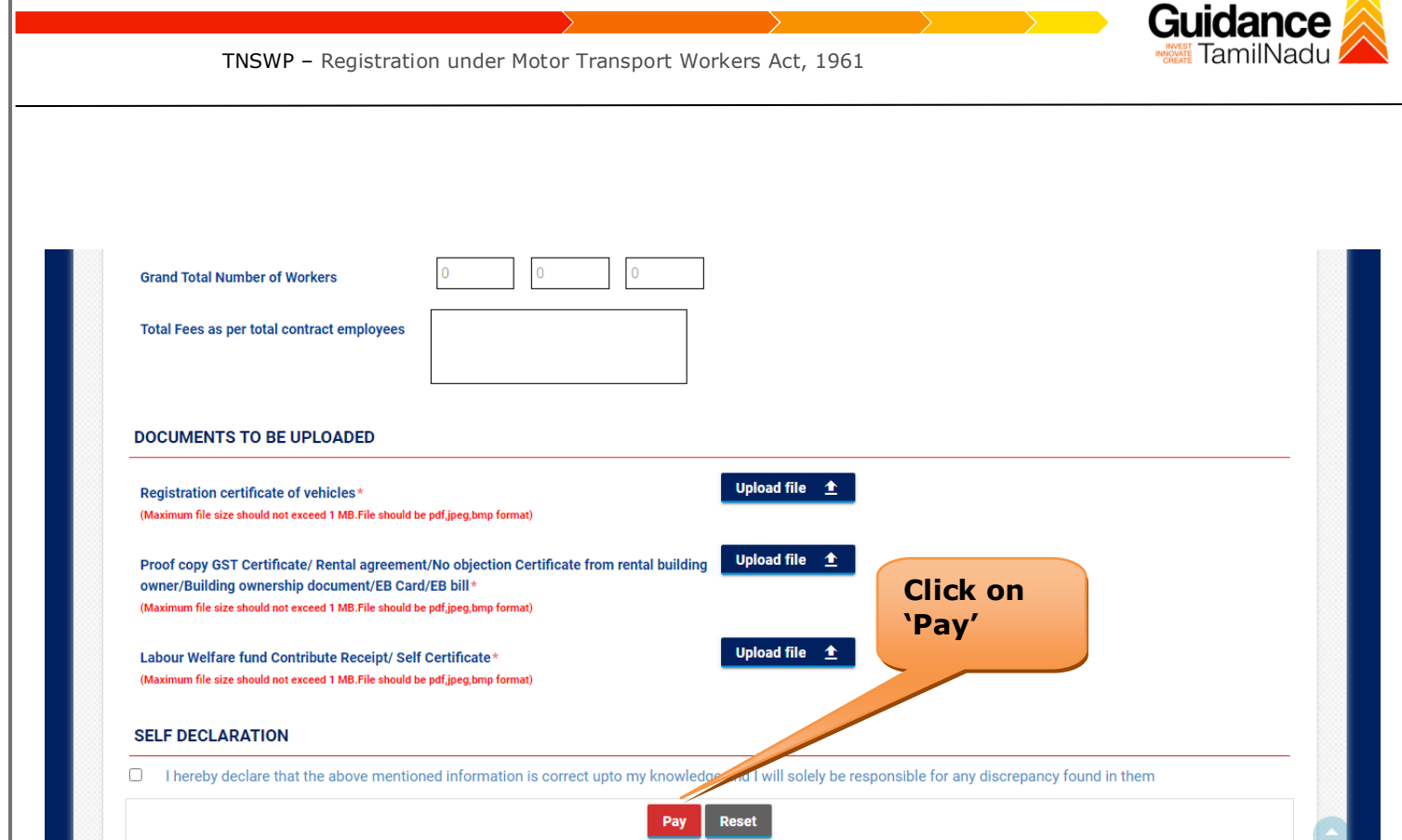

#### **Figure 18. Registration under Motor Transport Workers Act, 1961**

<span id="page-20-0"></span>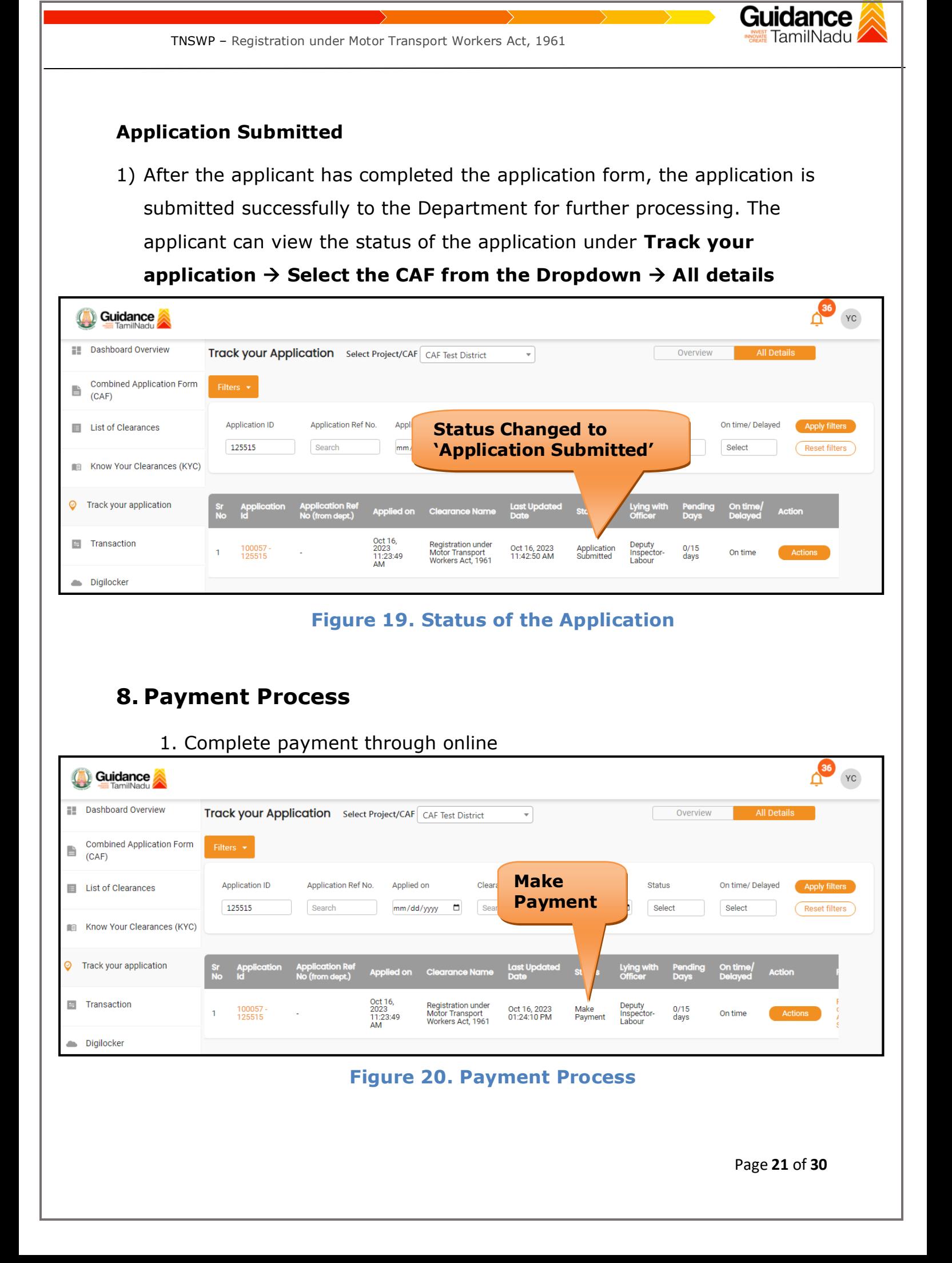

![](_page_21_Picture_1.jpeg)

## <span id="page-21-0"></span>**9. Track Your Application**

- 1) After submitting the application, a unique 'token ID' would be generated. Using the **'Token ID'** the Applicant can track the status of clearances by clicking on 'Track your application' option.'
- 2) Applicant to choose the name of the project created during CAF from the dropdown **'Select Project / CAF'** displayed at the top of the page.

#### • **Track your application– Overview Option**

By clicking on 'Overview' tab, Applicant can view the count of various clearance statuses as follows.

- **Total Pending Clearances**
- **Total Approved Clearances**
- **Total Rejected Clearances**

![](_page_21_Picture_108.jpeg)

### **Figure 21. Track Your Application**

Page **22** of **30**

![](_page_22_Picture_0.jpeg)

 **Figure 22. 'All Details' tab**

![](_page_23_Picture_1.jpeg)

## <span id="page-23-0"></span>**10.Query Clarification**

- 1) After submitting the application to the Labour Department, the Deputy Inspector of Labour reviews the application and if there are any clarifications required, the Deputy Inspector of Labour would raise a query to the applicant.
- 2) Applicants would receive an alert message through Registered SMS/Email.
- 3) Applicants could go to 'Track your application' option and view the query under action items under the 'All Details' Tab.
- 4) Applicants could view the status as '**Need Clarification'** under the 'Status' column. Click on 'Action' button responds to the query as shown in the below figure.

![](_page_23_Picture_96.jpeg)

#### **Figure 23. Need Clarification**

![](_page_24_Figure_0.jpeg)

![](_page_24_Picture_84.jpeg)

Page **25** of **30**

![](_page_25_Picture_0.jpeg)

![](_page_25_Picture_1.jpeg)

## <span id="page-25-0"></span>**11.Inspection Schedule**

- 1) The Deputy Inspector of Labour Department schedules the date of appointment for inspection to be done for the specified institution.
- 2) After the Inspection gets completed, the Deputy Inspector submits the Inspection report.
- 3) The Applicant has the provision to view the Scheduled Inspection details

![](_page_25_Picture_63.jpeg)

**Figure 26. Inspection Scheduled**

![](_page_26_Figure_0.jpeg)

<span id="page-27-0"></span>![](_page_27_Picture_0.jpeg)

#### **Figure 29. Application Processed**

2) If the application is **'Approved'** by the Assistant Commissioner of Labour, the applicant can download the licence Order under **Track your application – > Action button -> Download (**Refer Figure 30)

TNSWP – Registration under Motor Transport Workers Act, 1961

![](_page_28_Picture_1.jpeg)

![](_page_28_Figure_2.jpeg)

#### **Figure 30. Download**

3) If the application is '**Rejected**' by the Assistant Commissioner of Labour, the applicant can view the rejection remarks under the Actions Tab by the Assistant Commissioner of Labour. Applicant has to create a fresh application if the application has been rejected. (Refer Figure 31)

![](_page_28_Picture_80.jpeg)

#### **Figure 31. Rejected Status**

Page **29** of **30**

![](_page_29_Picture_0.jpeg)

TNSWP – Registration under Motor Transport Workers Act, 1961

 $\sim$  $\subset$ 

Page **30** of **30**